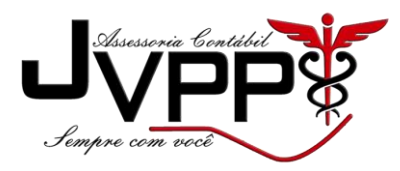

COMO TIRAR 2º VIA

## **BOLETO SAGE ONE**

1º Acessar o site - <http://boleto.sage.com.br/> ou procurar no google "2 via boleto sage one"

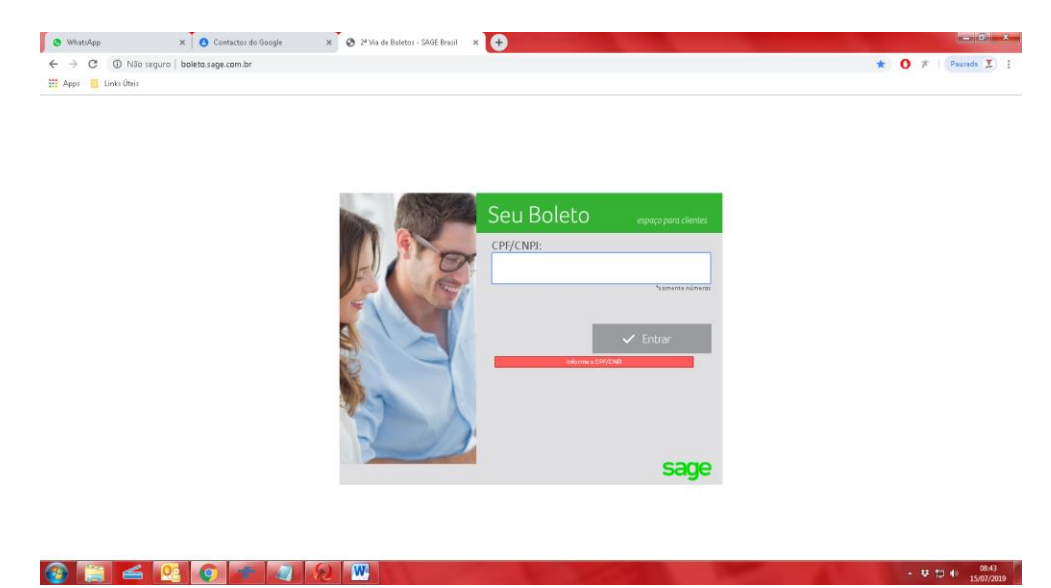

2º Coloque o "SEU CNPJ"

3º Click em "Caso não possua os dados de acesso [clique aqui](javascript:%20window.open() para receber o link de acesso aos boletos e notas fiscais."

## **\*OBS CLICK EM "CLICK AQUI"\***

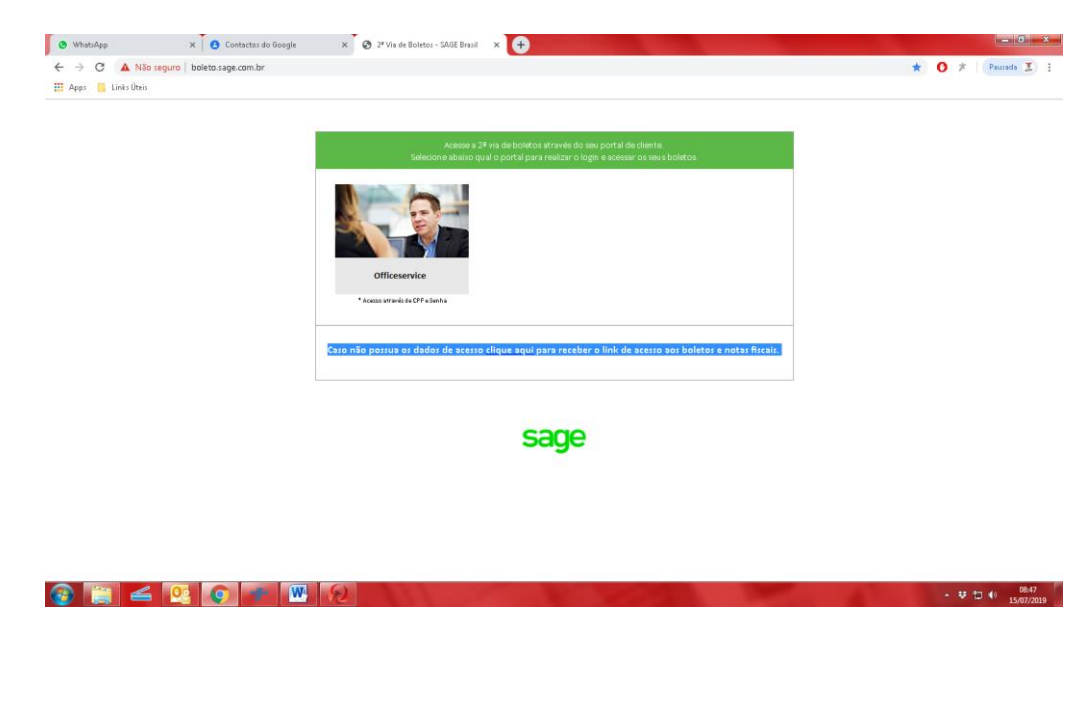

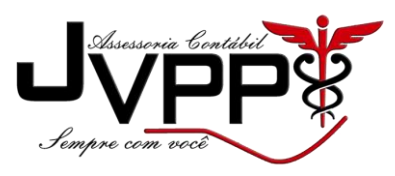

4º Vai aparecer "SEU EMAIL DE CADASTRO"

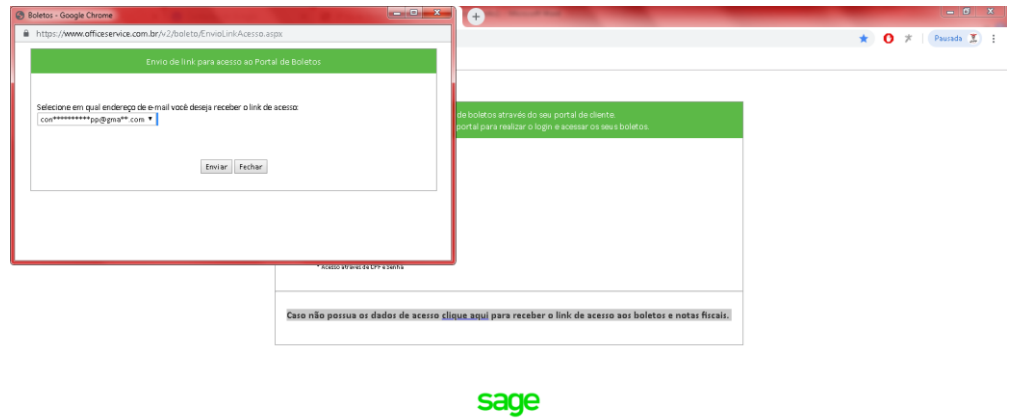

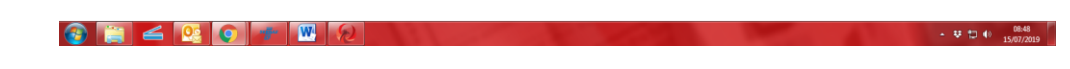

5º Click em Enviar

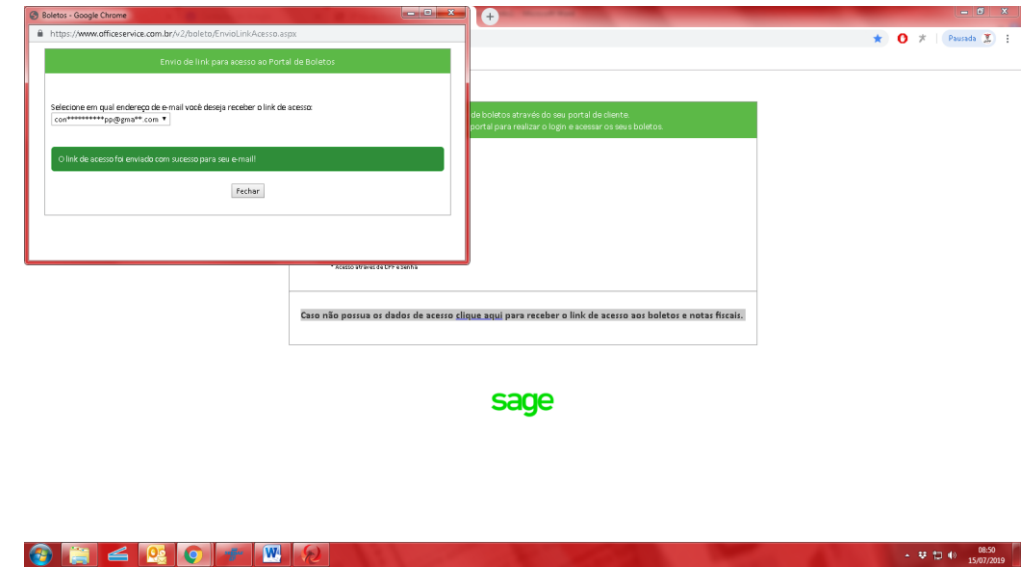

6º Faça o acesso no "SEU EMAIL" que esta cadastrado.

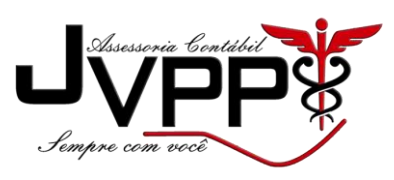

7º Veja no seu email se chegou algum email como Link de acesso de boleto

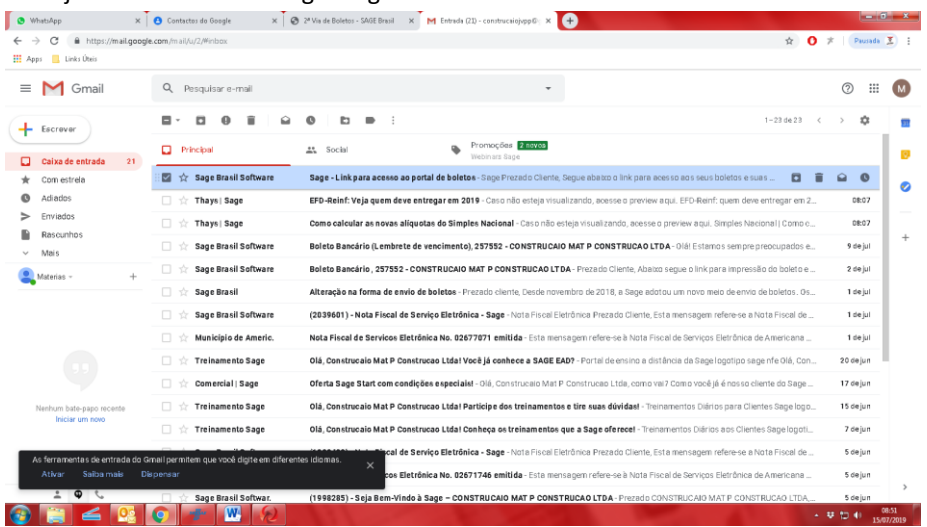

## 8º Faça o acesso do email e click no link

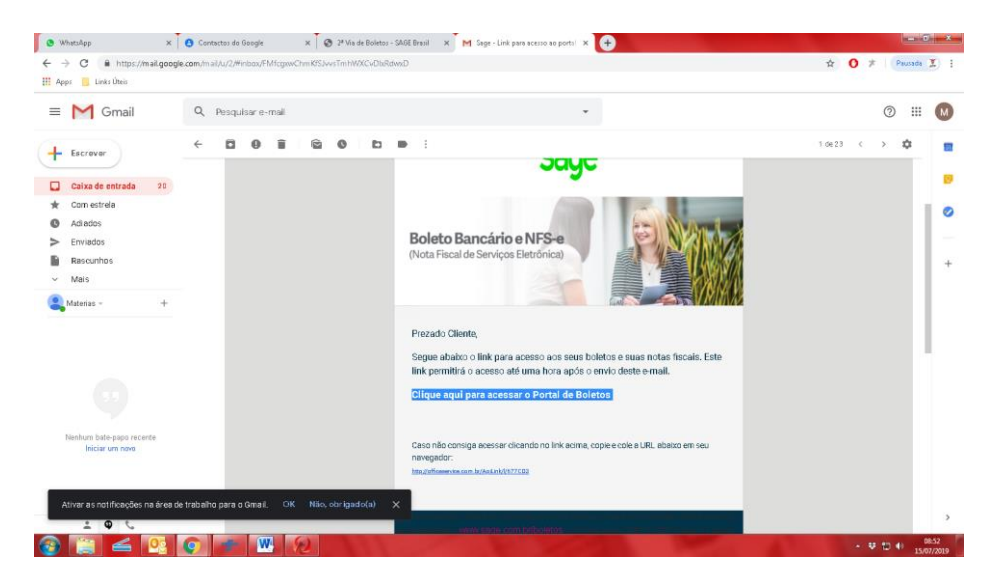

9º Aqui esta o portal de boletos.

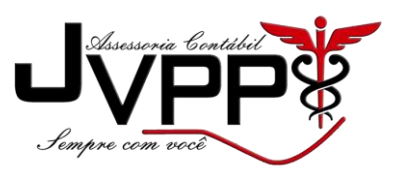

## 10º Apenas click em imprimir

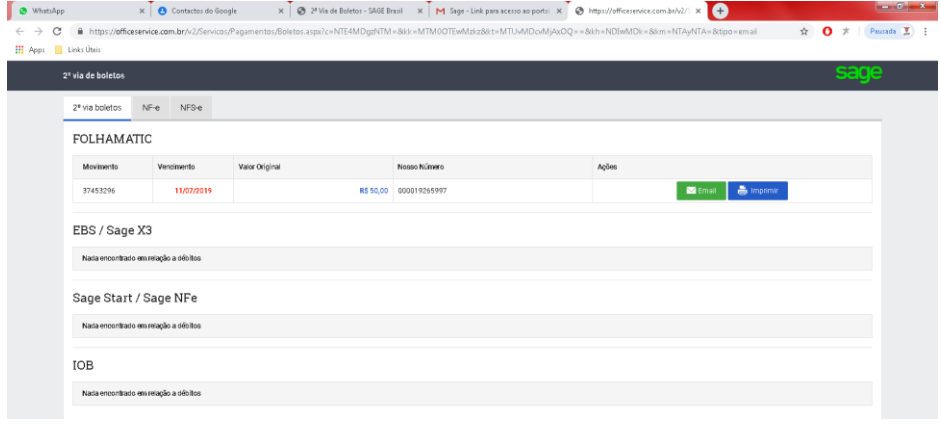

 $\textcolor{blue}{\textbf{C} \textcolor{blue}{\textbf{[C]}\textcolor{blue}{\textbf{[C]}\textcolor{blue}{\textbf{[C]$  $\frac{1}{2}$   $\rightarrow$   $\frac{1}{2}$   $\frac{1}{2}$   $\rightarrow$   $\frac{1}{2}$   $\frac{1}{2}$   $\rightarrow$   $\frac{1}{2}$   $\rightarrow$   $\frac{1}{2}$   $\rightarrow$   $\frac{1}{2}$   $\rightarrow$   $\frac{1}{2}$   $\rightarrow$   $\frac{1}{2}$   $\rightarrow$   $\frac{1}{2}$   $\rightarrow$   $\frac{1}{2}$   $\rightarrow$   $\frac{1}{2}$   $\rightarrow$   $\frac{1}{2}$   $\rightarrow$   $\frac{1}{2}$   $\rightarrow$   $\frac{1}{$